# *myCGS*

# 'eOffsets' Job Aid

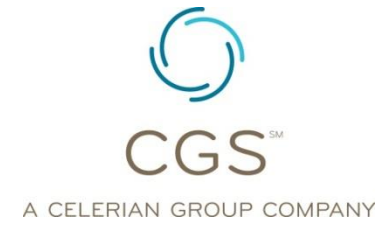

**February 2014 CGS Administrators, LLC** 

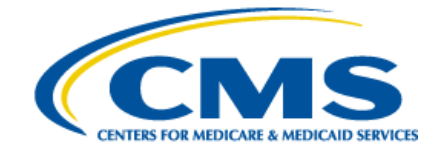

# *Submitting an eOffset Request*

The *Forms* tab option within myCGS also allows Users to submit an electronic authorization to offset from a pending overpayment due to CGS using an electronic eOffset Request Form. Providers may request an immediate offset each time a demanded overpayment is received, or authorize a permanent request for all future demanded overpayments. Users may also monitor the status of their requests using this option.

## **Accessing the myCGS eOffset Form**

Once you access the Forms tab, in the "Go To page" field, click the drop-down box and select 'E-Offset'*.* 

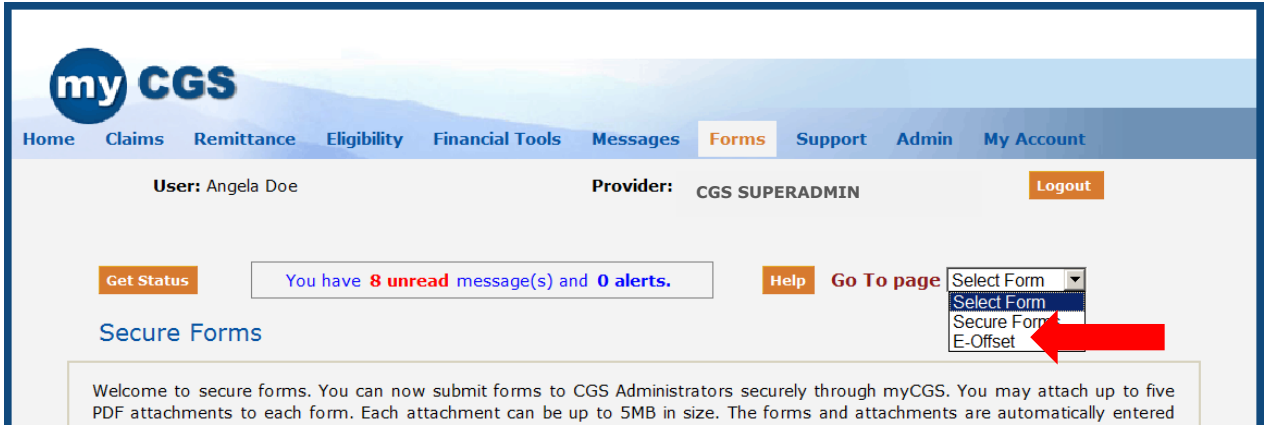

You can also access the eOffset form by selecting the 'Financial Tools' tab and then the *E-Offset* sub-tab. Here you will find the options *Select a Topic* and *Payment Type*. The 'Select a Topic' field will default to "Financial," as this is currently the only option available. Likewise, the 'Payment Type' field will default to "e-Offset". To access the eOffset form, click on the 'Immediate Offset Form' link.

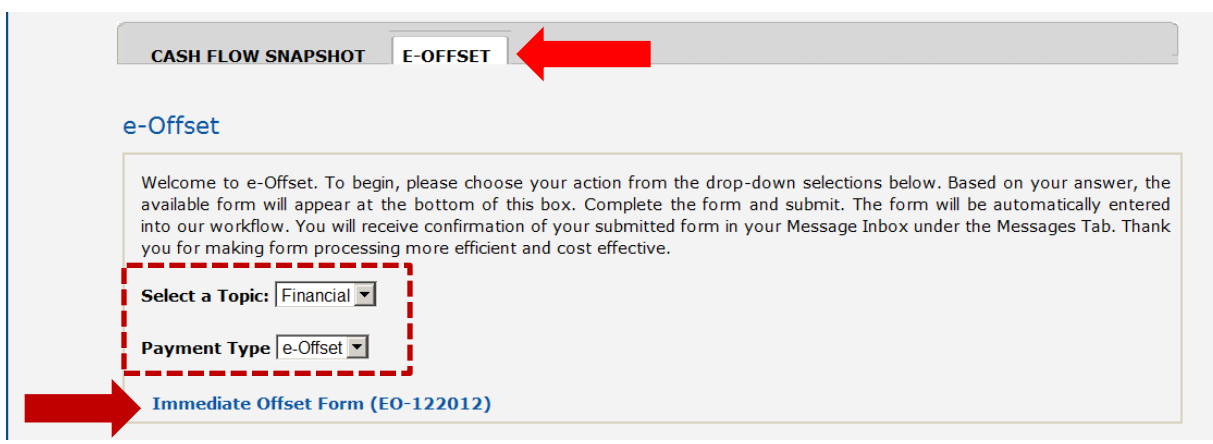

#### **Completing the Immediate Offset Form (eOffset)**

Once you select the form, the myCGS 'eOffset' page will appear. This page explains the immediate offset process and provides critical timeframes that must be considered prior to submitting a request.

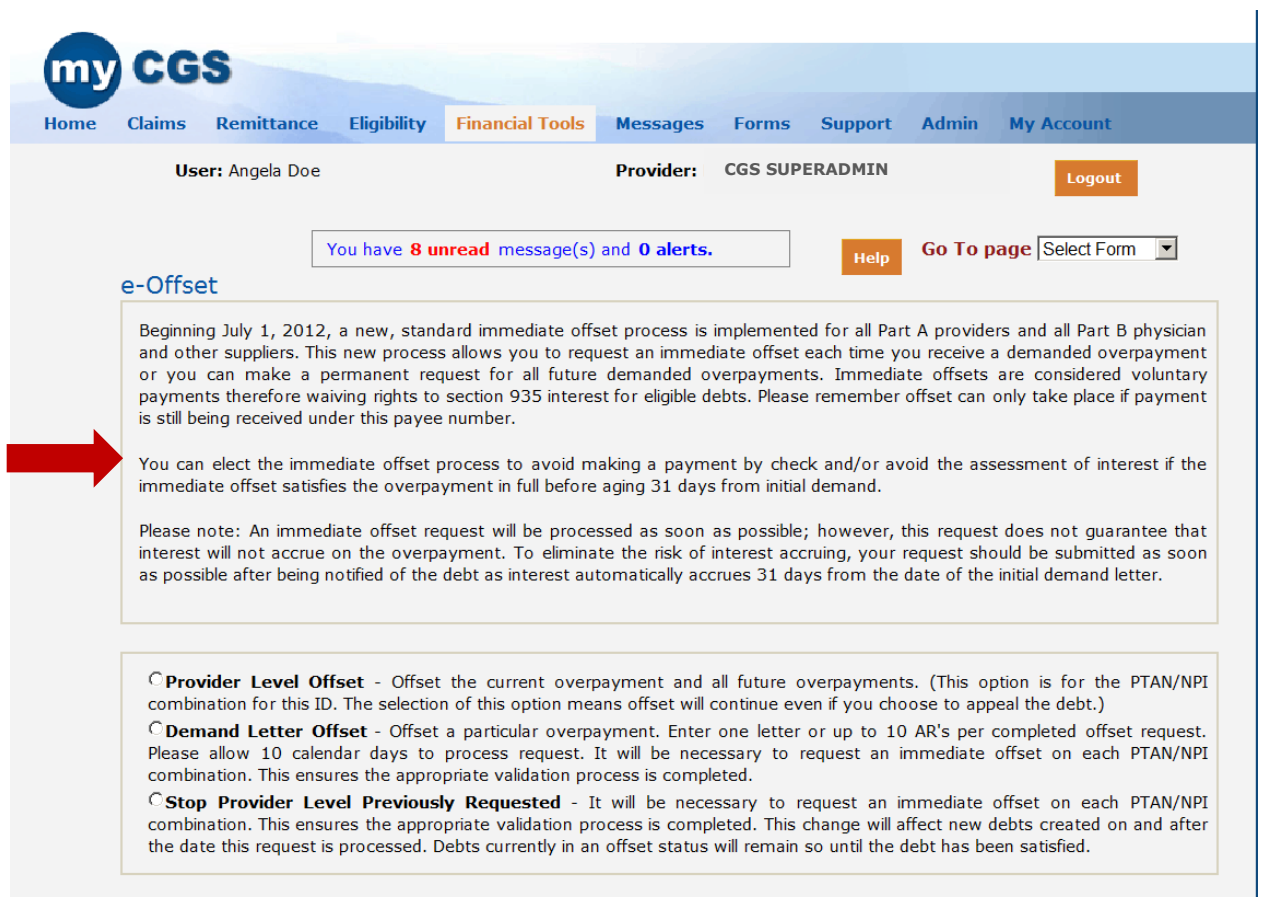

There are three different forms available:

- Provider Level Offset: This option is selected to establish immediate offsets for any current and future overpayments.
- Demand Letter Offset: This option is selected if you have received a demand letter from CGS requesting an overpayment be returned.
- Stop Provider Level Previously Requested: Select this option to cancel a request.

OProvider Level Offset - Offset the current overpayment and all future overpayments. (This option is for the PTAN/NPI combination for this ID. The selection of this option means offset will continue even if you choose to appeal the debt.)

CDemand Letter Offset - Offset a particular overpayment. Enter one letter or up to 10 AR's per completed offset request. Please allow 10 calendar days to process request. It will be necessary to request an immediate offset on each PTAN/NPI combination. This ensures the appropriate validation process is completed.

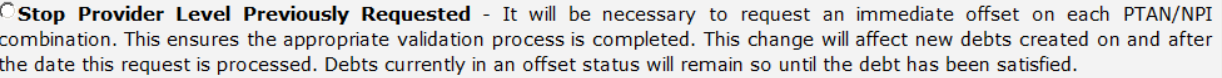

Once you select an option, a disclaimer box will display to confirm timeframes and to ensure the User has selected the correct form.

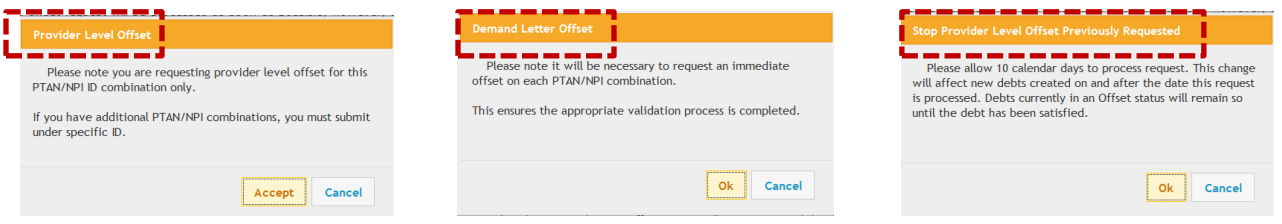

#### *Provider Level Offset*

After you accept the disclaimer, the *Provider Level Offset* form will display. The *Contract/Region, Provider Name, Provider Number PTAN* and *Provider NPI* fields will show pre-populated and identify the User's information. You must complete the following fields to submit your eOffset request using myCGS:

- **Requestor Name**
- **Requestor Phone Number**
- **Name**

After completing all required fields, click *Submit* to submit the form.

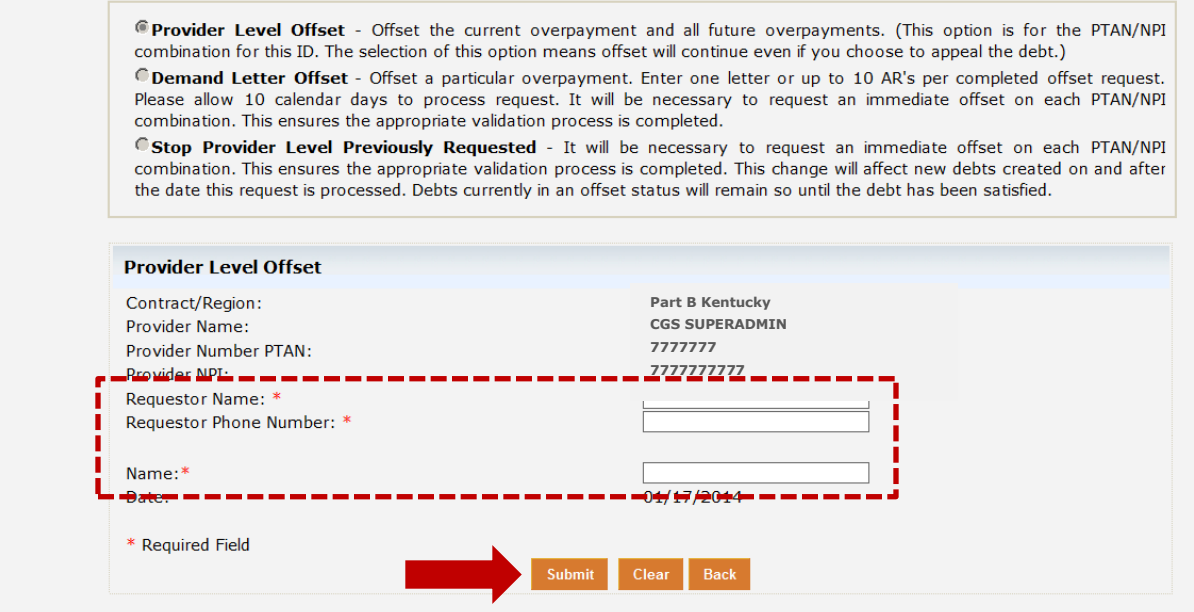

An 'e-signature' box will appear, asking you to verify that the information entered is correct. This ensures the signature requirement for all requests have been met. Click *OK* if you agree or *Cancel* to return to the form to make corrections.

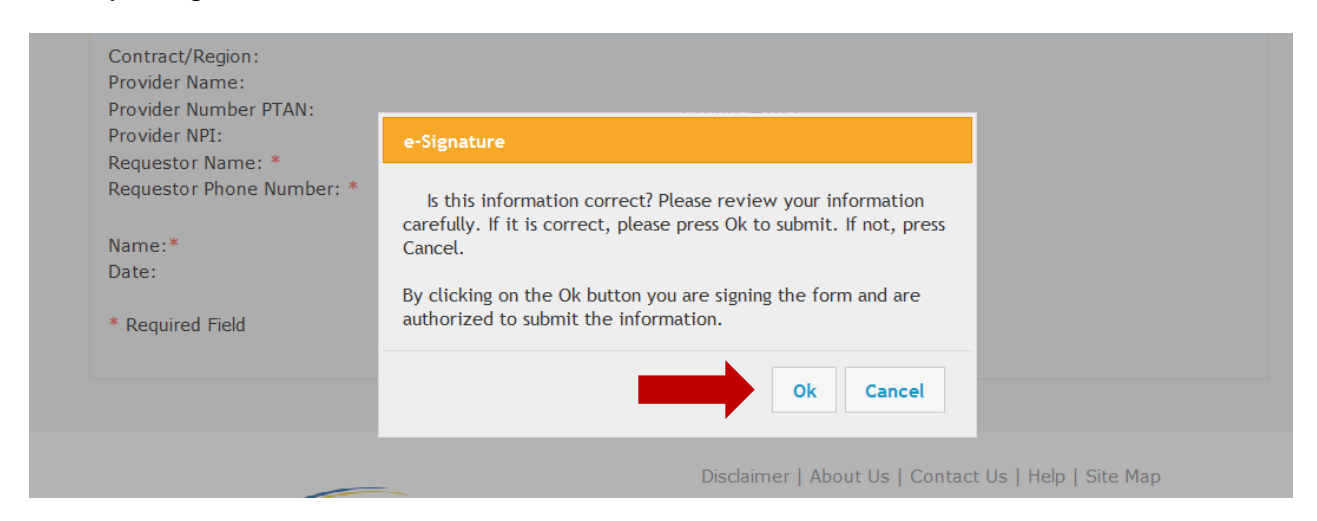

After submitting the form, you will be taken to the *Message* tab. Shortly after submission, you will receive a confirmation message confirming receipt of the eOffset request. A separate message will be sent to your inbox which will include a Submission ID assigned to your request. See "Messages" in Chapter 6 for more details.

### *Demand Letter Offset*

After you accept the disclaimer, a window will appear allowing you to submit your request based on either the offset letter you received from CGS or up to 10 Accounts Receivable (AR) numbers identified on an attachment to the demand letter.

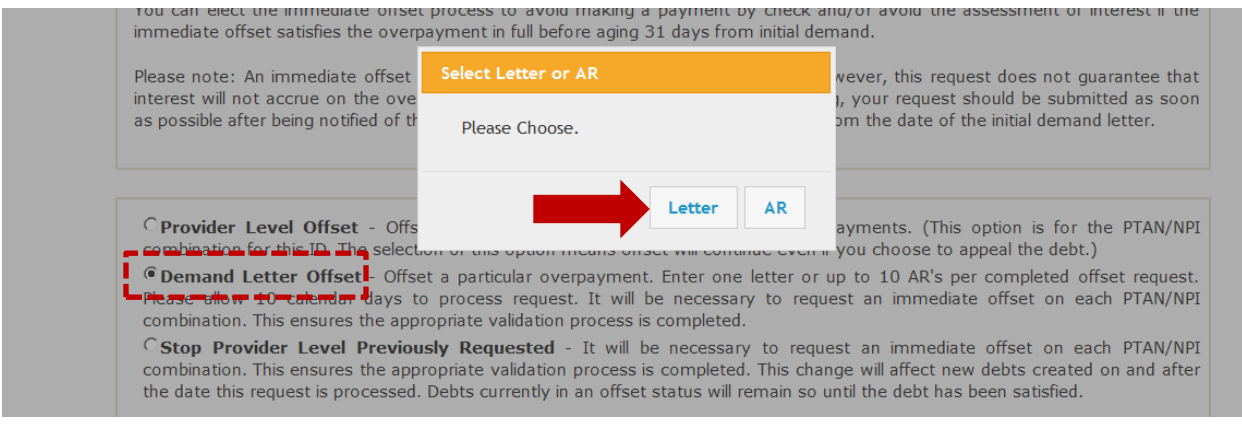

#### Letter Option

Selecting the *Letter* option allows you to enter the number identified in the upper-right of the demand letter to request the immediate offset.

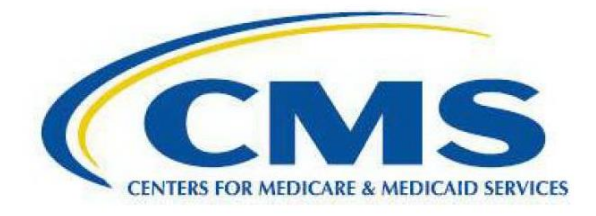

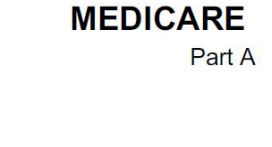

Letter Number: 12986606

Once the form for this option displays, you will find the *Contract/Region, Provider Name, Provider Number PTAN* and *Provider NPI* fields will show pre-populated and identify the User's information. You must complete the following fields to submit your eOffset request using myCGS:

- **Requestor Name**
- **Requestor Phone Number**
- **Letter Number**
- **Name**

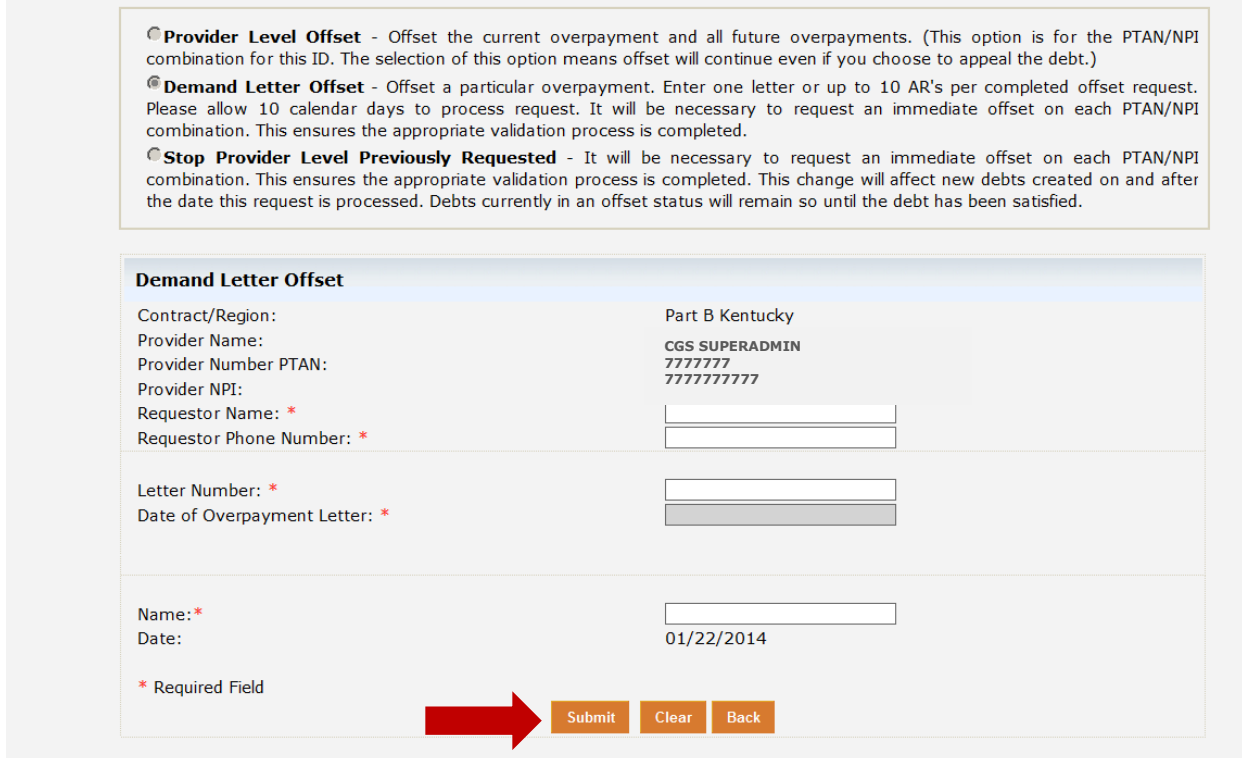

After completing all required fields, click *Submit* to submit the form. An 'e-signature' box will appear, asking you to verify that the information entered is correct. This ensures the signature requirement for all requests have been met. Click *OK* if you agree or *Cancel* to return to the form to make corrections.

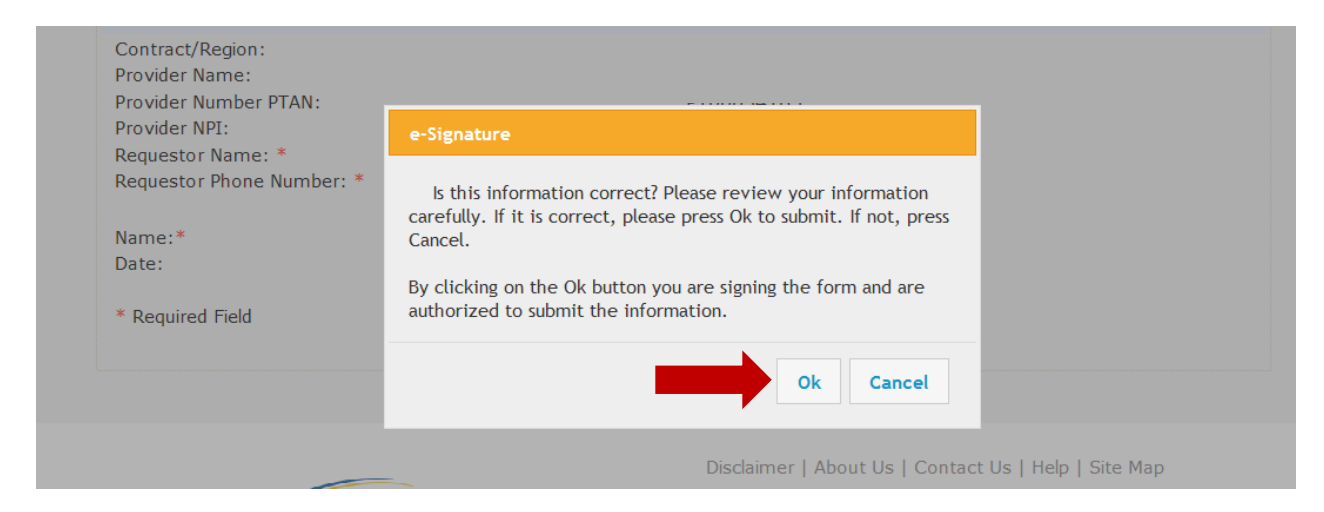

After submitting the form, you will be taken to the *Message* tab. Shortly after submission, you will receive a confirmation message confirming receipt of the eOffset request. A separate message will be sent to your inbox which will include a Submission ID assigned to your request. See "Messages" in Chapter 6 for more details.

#### AR Option

Selecting the *AR* option allows you to request an immediate offset using the AR number assigned to the request.

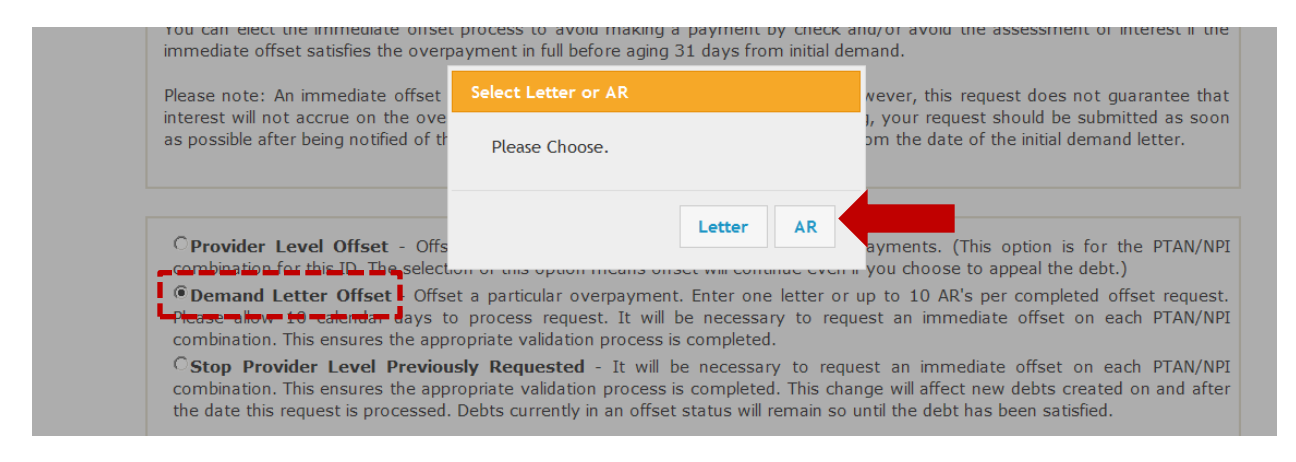

Using the AR option will allow you to enter up to 10 AR numbers, which are identified on an attachment to the demand letter to request an immediate offset.

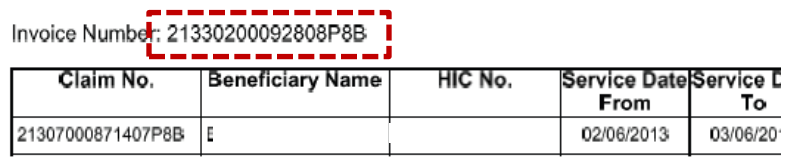

Reason for Overpayment: This claim adjustment is for the final Home Health episode

Once the form for this option displays, you will find the *Contract/Region, Provider Name, Provider Number PTAN* and *Provider NPI* fields will show pre-populated and identify the User's information. You must complete the following fields to submit your eOffset request using myCGS:

- **Requestor Name**
- **Requestor Phone Number**
- **AR Number**
- **Name**

Upon entering the AR number, the *Date of Overpayment Letter* and *Overpaid Amount*  field with auto-populate.

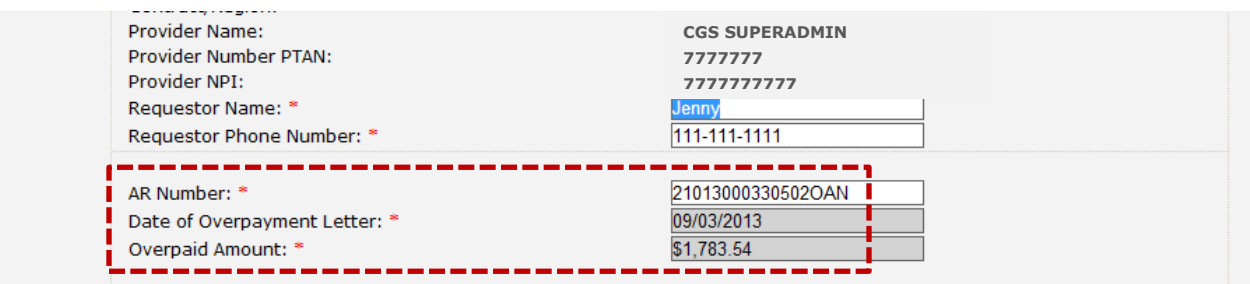

Once all fields are completed, click the "Add AR Details" button. All information will be added to the form. Enter additional ARs if submitting a request for more than one AR under the PTAN/NPI. Up to 10 ARs may be entered on the same form. If at any time the information is entered incorrectly, click the "Reset AR Details" button and re-enter the information. After entering all ARs, click the "Submit" button.

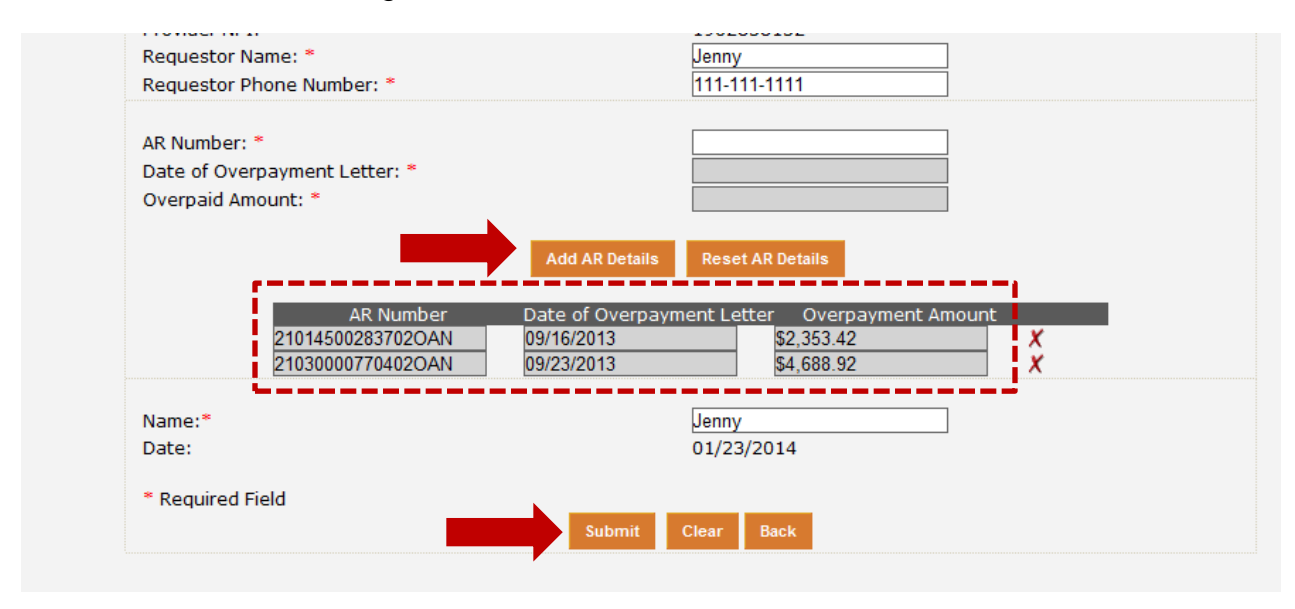

After clicking the SUBMIT button to submit the form, an 'e-signature' box will appear, asking you to verify that the information entered is correct. This ensures the signature requirement for all requests have been met. Click *OK* if you agree or *Cancel* to return to the form to make corrections.

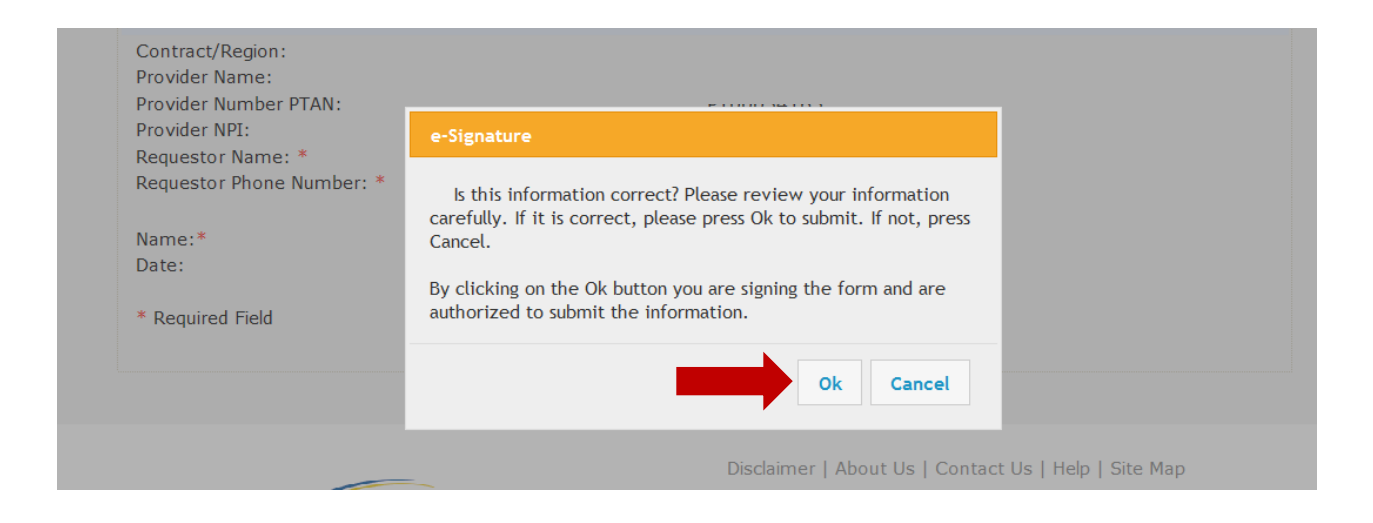

Upon submitting the form, a message box will ask if there are additional ARs to enter. If so, press ADD. (myCGS will submit the ARs you entered then take you back to the form to enter more.) If there are no additional ARs to be entered, press SUBMIT.

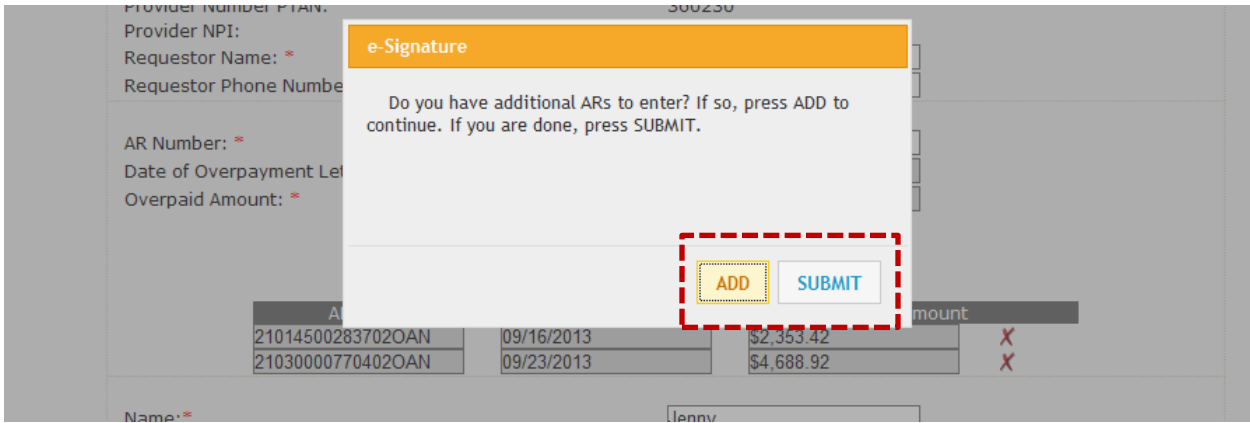

After submitting the form, you will be taken to the *Message* tab. Shortly after submission, you will receive a confirmation message confirming receipt of the eOffset request. A separate message will be sent to your inbox which will include a Submission ID assigned to your request. See "Messages" in Chapter 6 for more details.

### *Stop Provider Level Offset Previously Requested*

Upon accepting the disclaimer, the *Stop Provider Level Previously Requested* form will display. The *Contract/Region, Provider Name, Provider Number PTAN* and *Provider NPI*  fields will show pre-populated and identify the User's information. You must complete the following fields to submit your eOffset request using myCGS:

- **Requestor Name**
- **Requestor Phone Number**
- **Name**

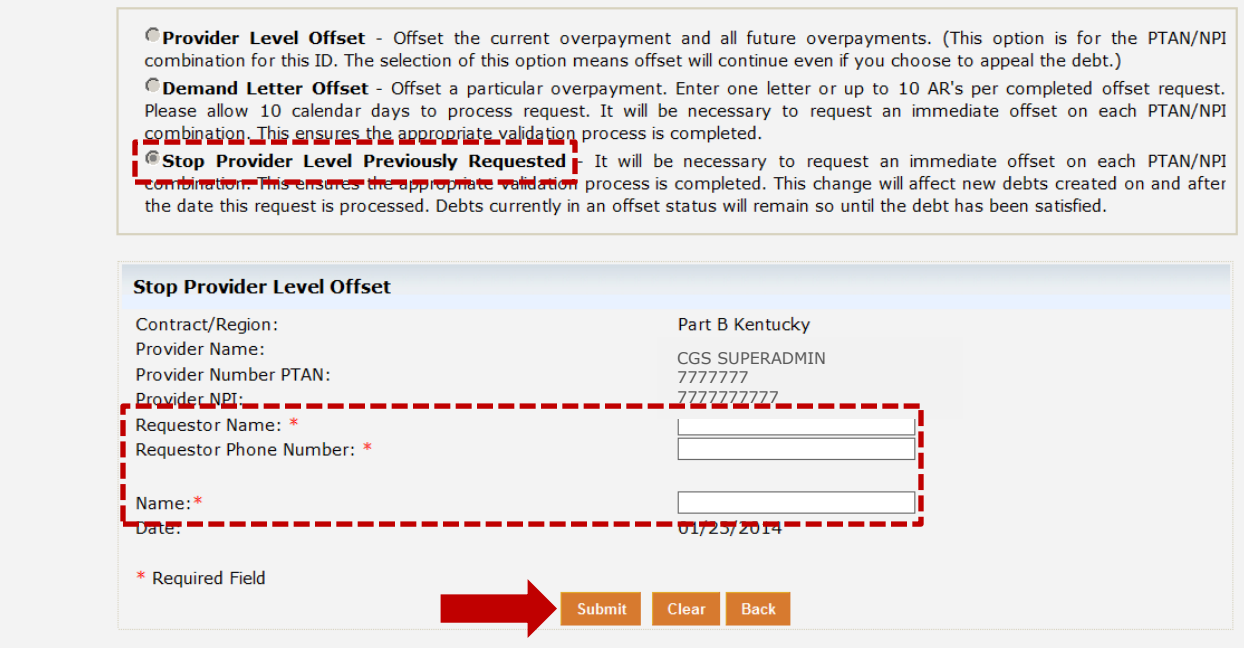

After clicking the SUBMIT button to submit the form, an 'e-signature' box will appear, asking you to verify that the information entered is correct. This ensures the signature requirement for all requests have been met. Click *OK* if you agree or *Cancel* to return to the form to make corrections.

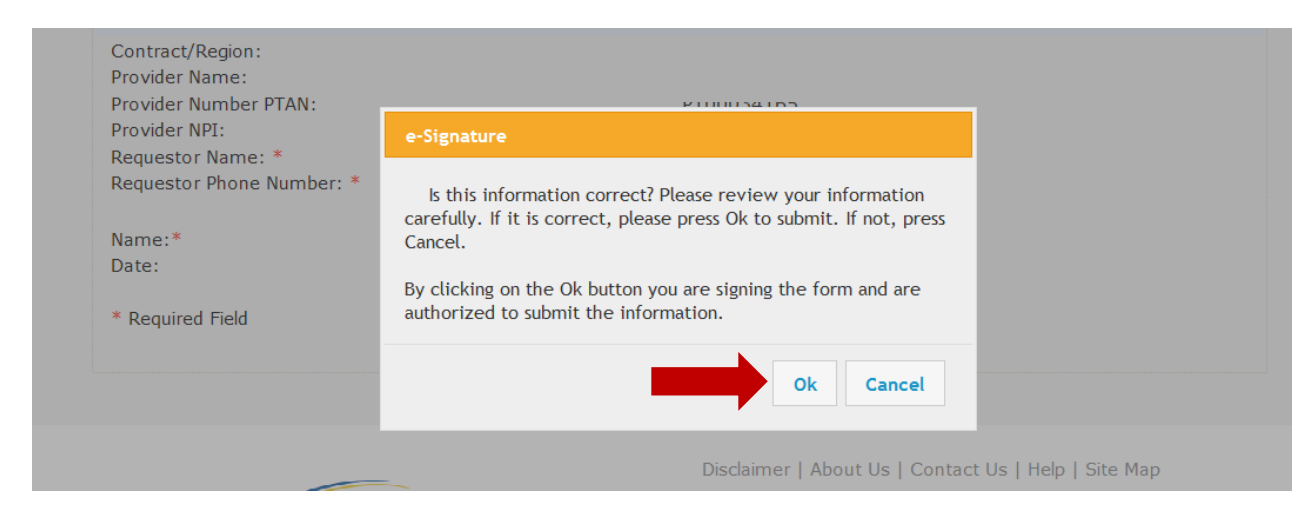

After submitting the form, you will be taken to the *Message* tab. Shortly after submission, you will receive a confirmation message confirming receipt of the eOffset request. A separate message will be sent to your inbox which will include a Submission ID assigned to your request. See "Messages" in Chapter 6 for more details.

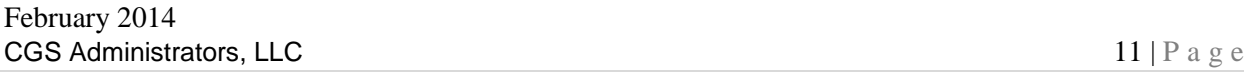

#### **Checking the Status of an eOffset Request**

The message with the Submission ID assigned to the eOffset provides instructions on how to view the status of your request. You can check the status from this screen by selecting the Submission ID in the message. The status can also be tracked by clicking the *Get Status* button located on the upper-left of your inbox.

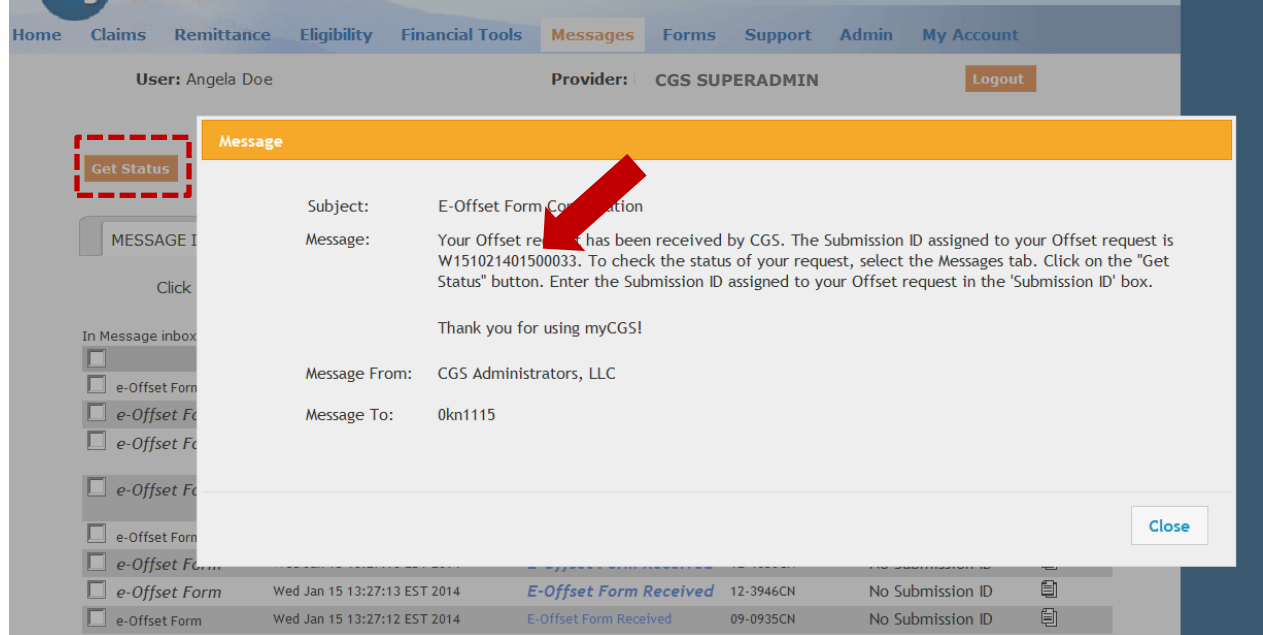

If you check the status by selecting the *Get Status* button, you must enter the Submission ID assigned to your eOffset request in the 'Submission ID' field, and click 'Submit'.

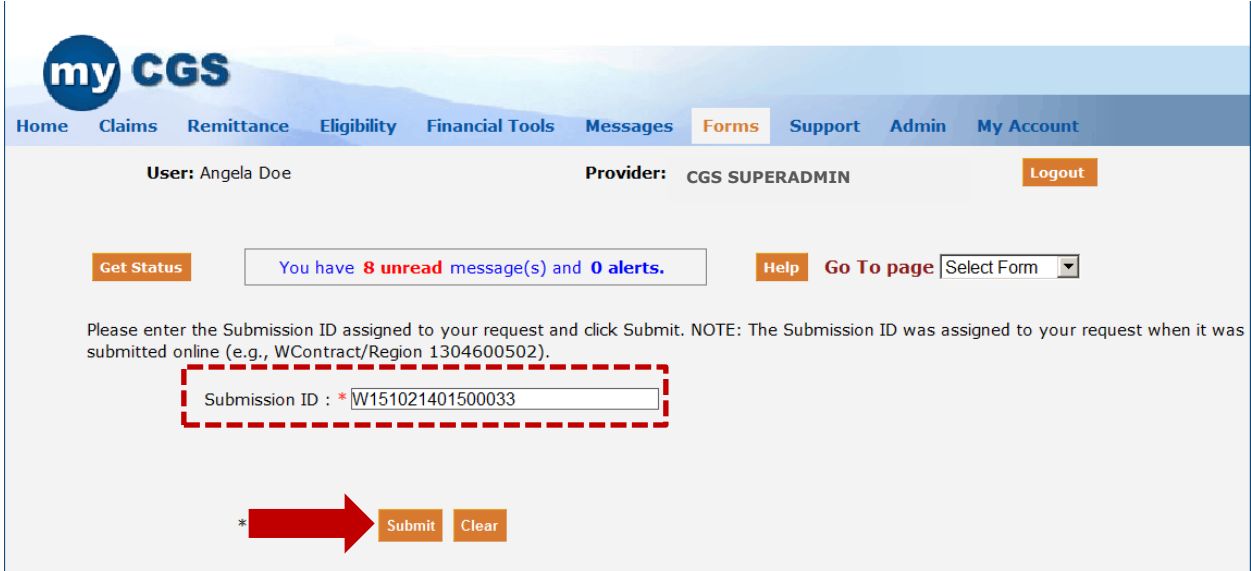

A page will display with the Submission ID, the status of the request, the date/time the request was received, the type of eOffset request submitted and the User's information.

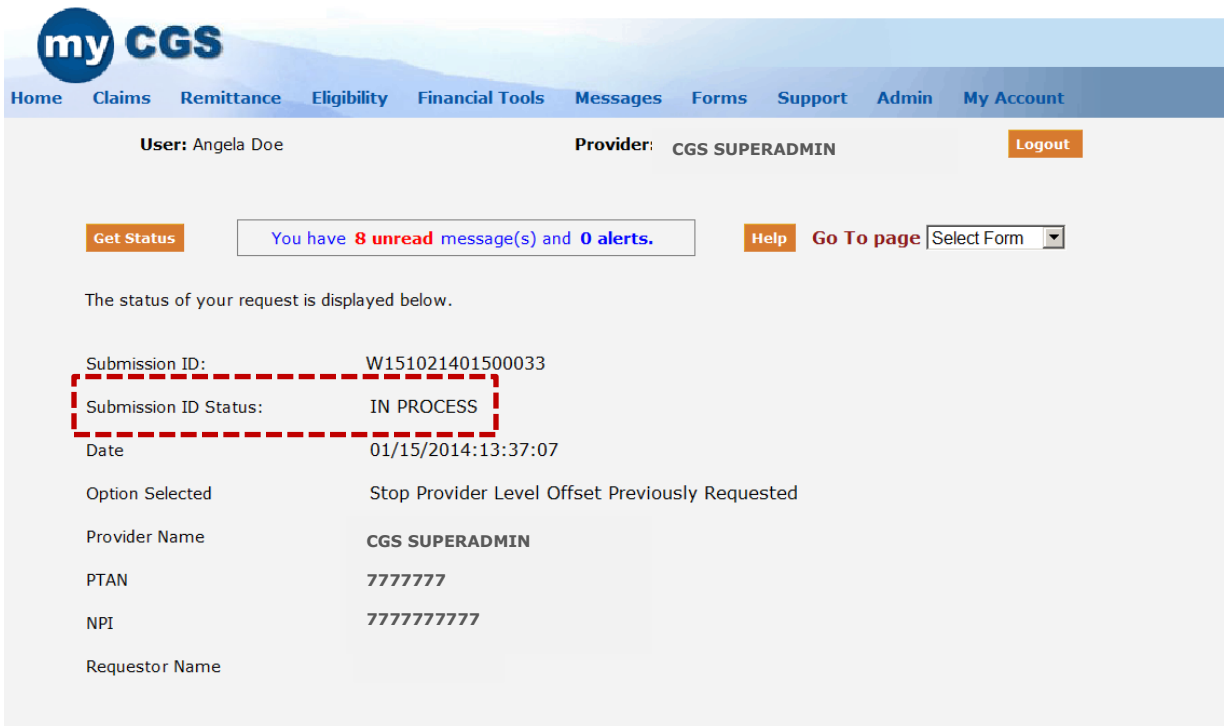

Once your eOffset request is processed and completed, you will receive another message with the Subject 'Secure Form Completed' in your message inbox.

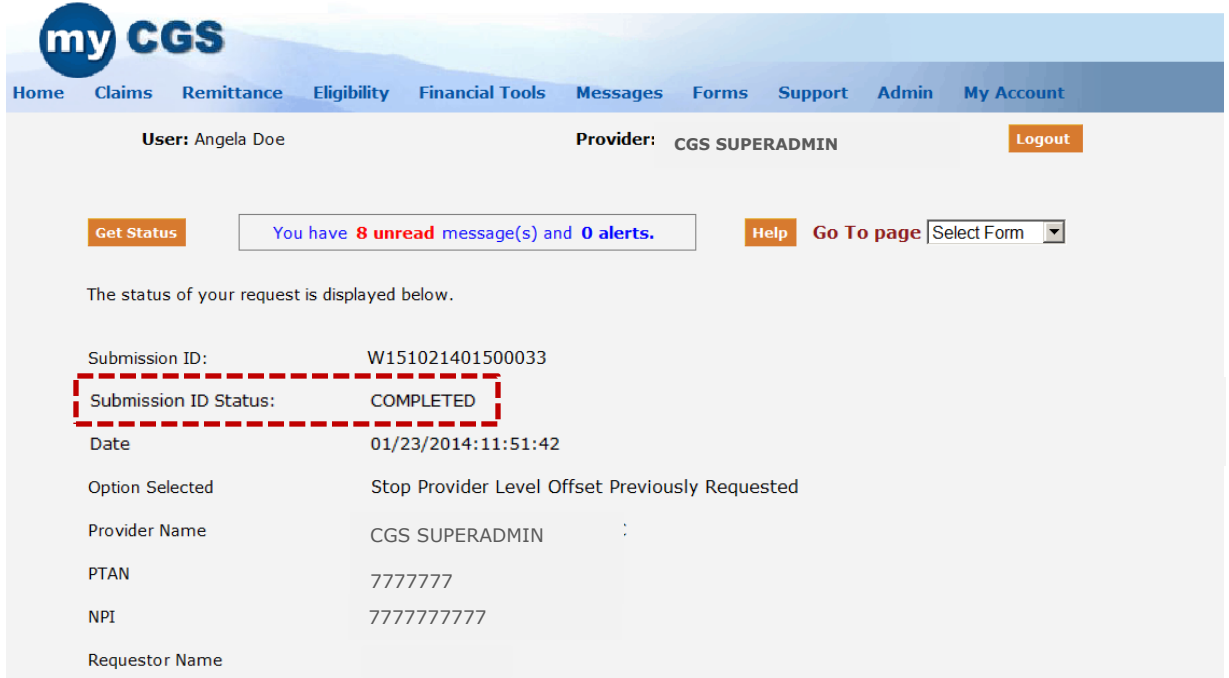